## View part-time applications in NEOED (Online Hiring Center)

Navigate to NEOED (link can always be found on our <a href="https://unified.neoed.com/dashboard">HR webpage</a>): <a href="https://unified.neoed.com/dashboard">https://unified.neoed.com/dashboard</a>

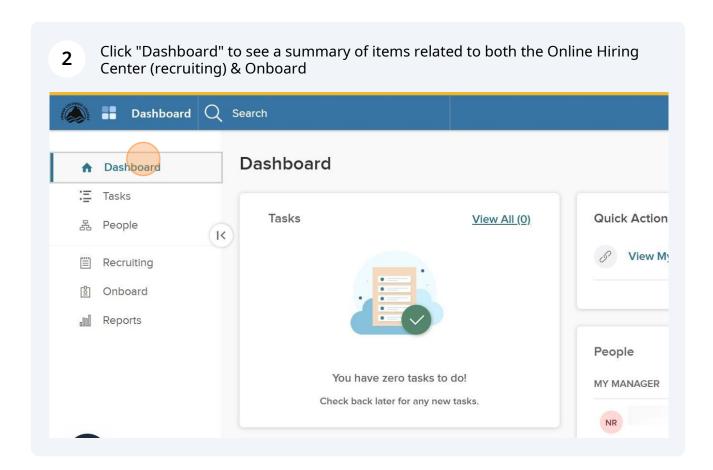

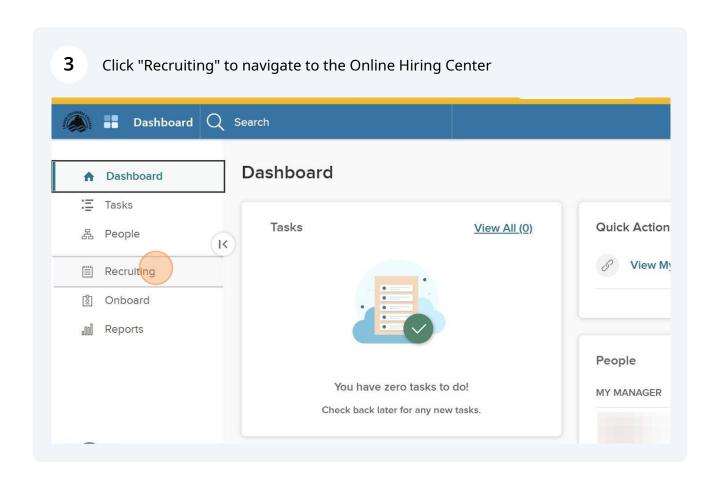

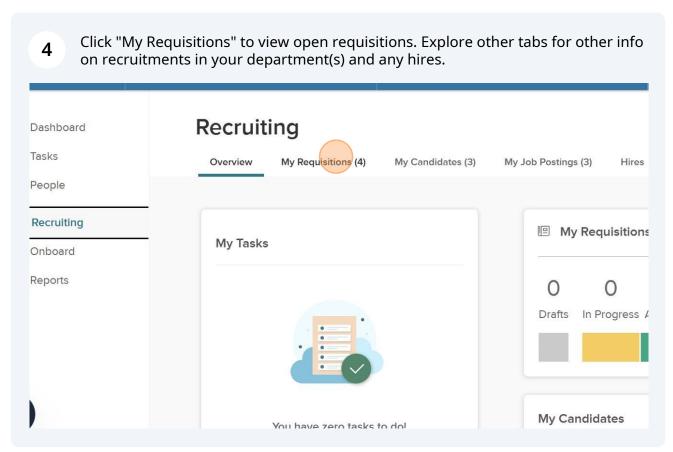

5 Click "My Candidates" to view the part-time jobs with applicants. Search 0 Recruiting My Candidates (3) Overview My Requisitions (4) My Job Postings (3) Hires Class Spec Requisitions VIEW ALL Create a Active (4) Drafts (0) In Progress (0) Approved (1) Open (3) Q Search by req title or req n 뜶 ↑↓ Sort ∨ ∓ Filters ∨ プ Bulk Actions ∨ Sort: Date created • Newest First #202300086 Mentor Teacher Created 03/20 Department: Early Learning Center Approv

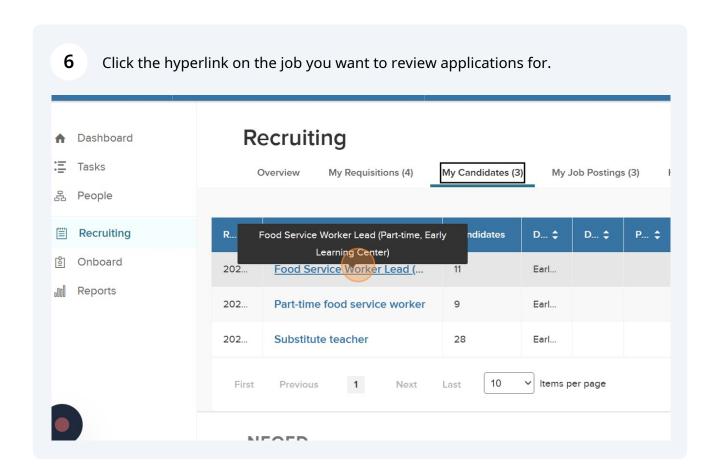

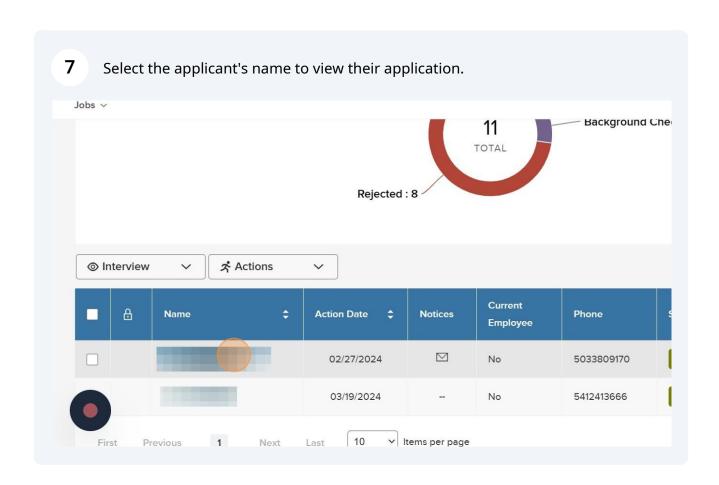

Scroll through the app or click the side menu options to view various parts of the app. Be sure to view any attachments and the questions tab to see answers to supplemental questions.

Person ID: Interview Notices History Notes

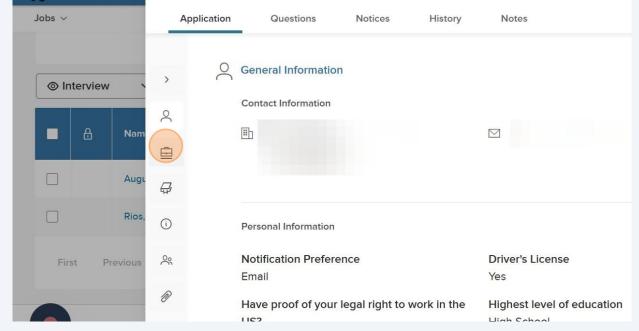

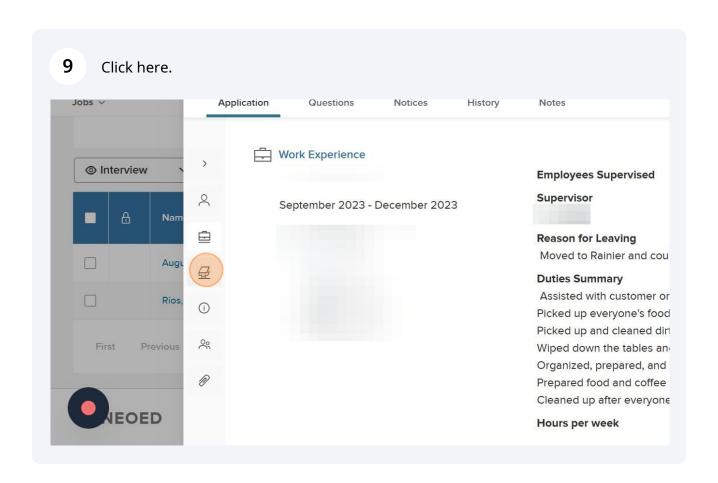

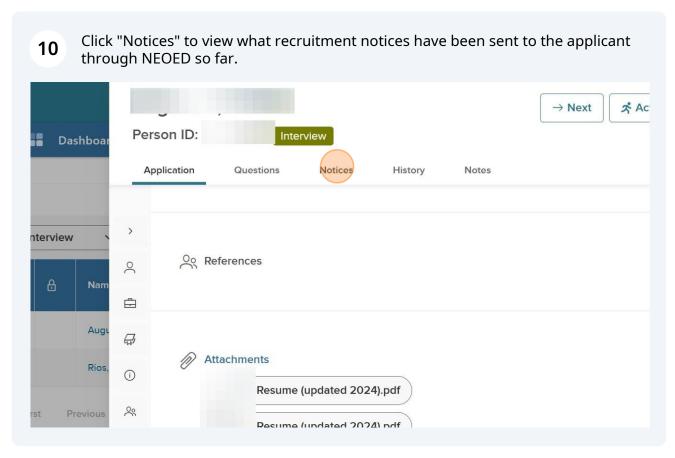

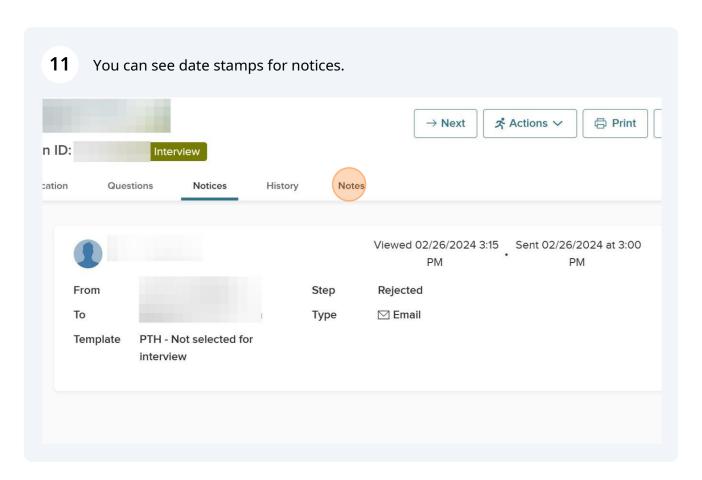

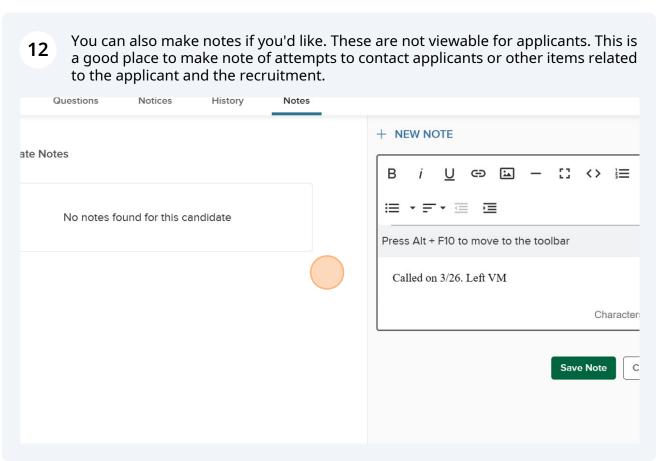

The "Actions" menu enables you to move applicants through the recruitment process. This applicant shows the interview stage. Next, would be to move them to background.

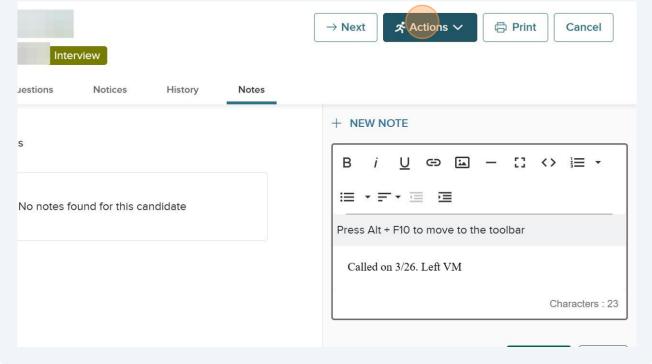

Click "Move to Background Check" to initate the background step. This notifies HR that you want this applicant's background checked.

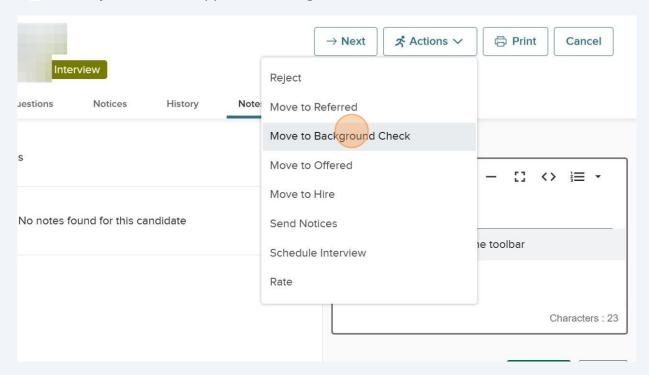

Candidates

Click "Dashboard" to return to the main dashboard.

Requisition Detail

(202300059) Open

Requisition Information Approvals Hire Workflow Candidates History

Candidates